## A. MAKING FEE PAYMENT BY USING THE LINK PROVIDED:-

- 1. Click on the link which will direct the candidate to the following page.
- 2. Click on the check box "I have read and accepted the terms and conditions stated above".

3. Click on proceed.

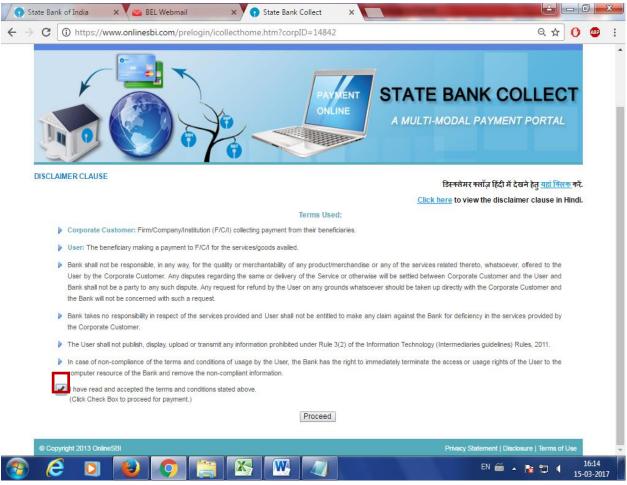

4. Select payment category as applicable and choose [suitable post]/ Post applied for:

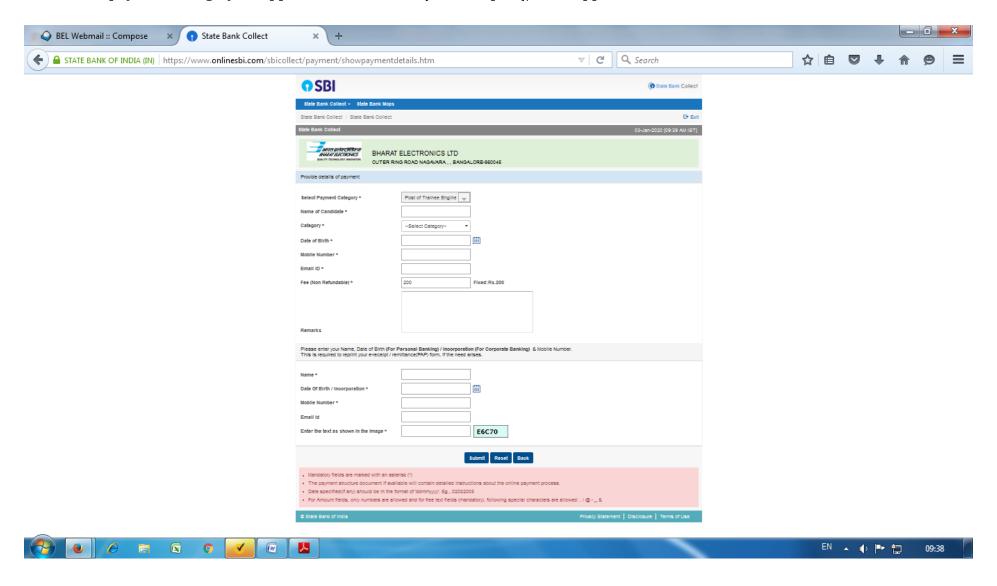

5. Fill the details and click on submit button. (fields with \* mark are to be Compulsorily filled & Applicable fee remitted.)

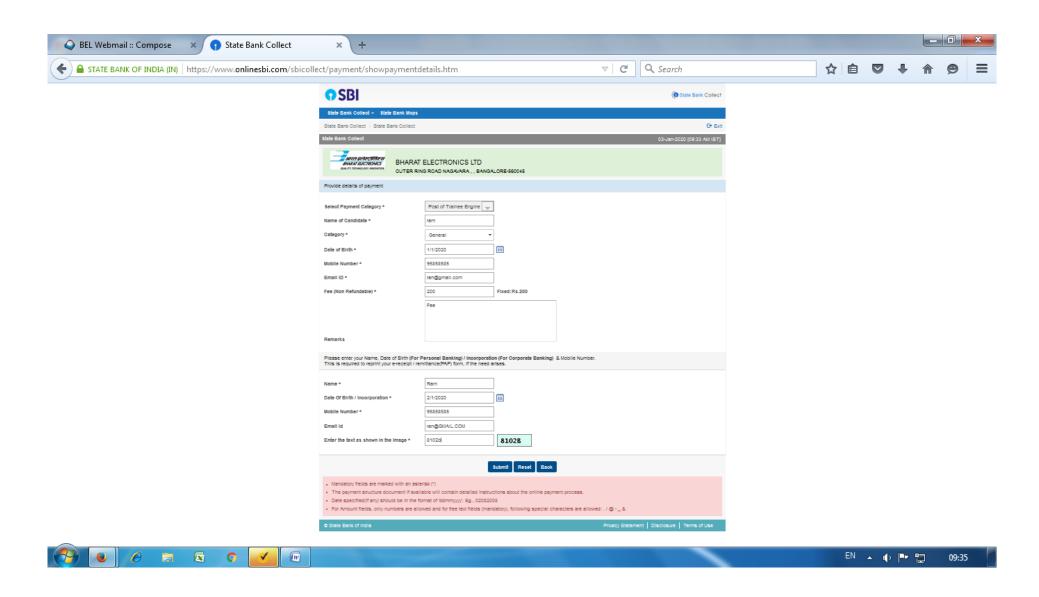

6. Check the details and press the confirm button.

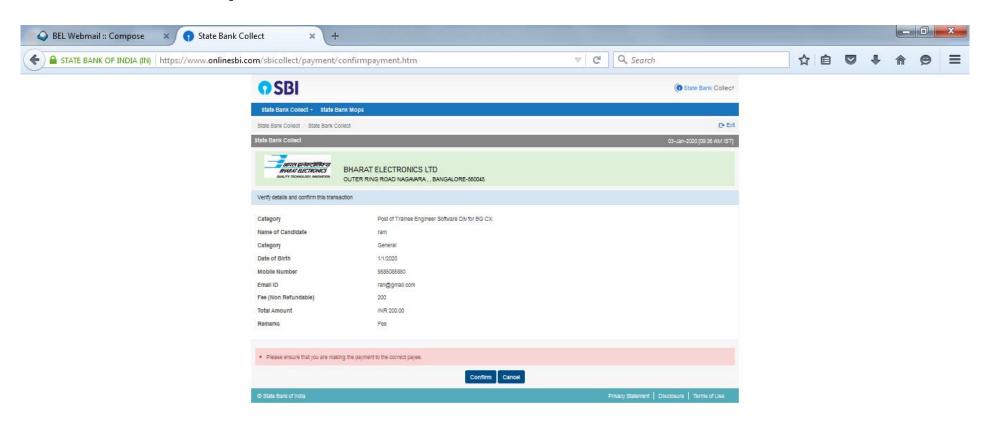

7. Select any one of the mode of payments, i.e. "Net Banking" or "Card Payments" or "Other Payment Modes" as applicable and then proceed for making the fee payment. Download the receipt after successful completion of the payment.

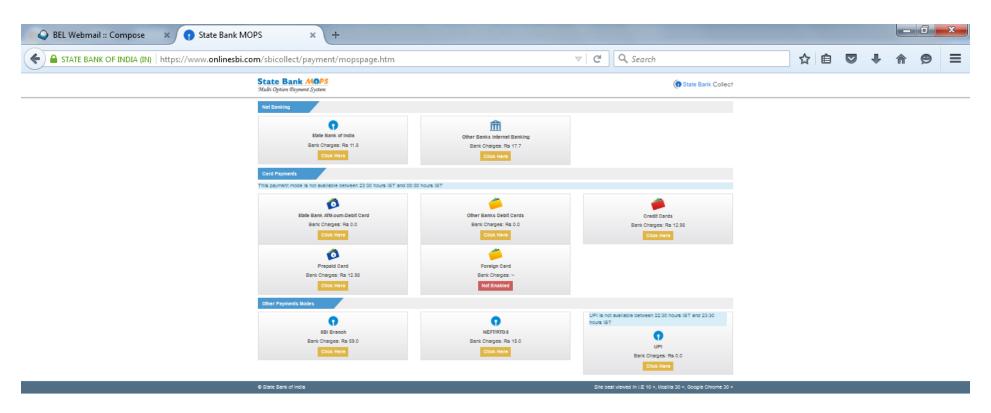

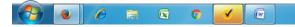

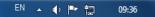

8. In case, candidate opts "SBI Branch" as payment mode, candidate is required to download the pre-printed challan and deposit the fee amount (including applicable bank commission) in any of the **SBI Branches** and obtain seal and signature of the bank official on the challan (depositor copy) before leaving the bankcounter.

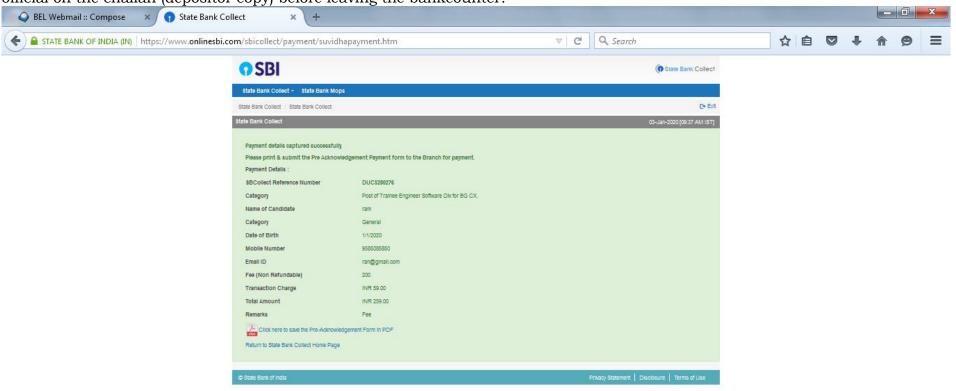

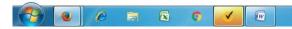

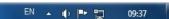

9. SAMPLE COPY OF THE PRE-PRINTED CHALLAN. Example-\_ 0 X DUC5280276.pdf - Adobe Reader File Edit View Window 1 / 1 71.5% 🔻 Tools Sign Comment Sign In **▼ Export PDF** Branch Copy State Bank Collect Depositor Copy State Bank Collect Adobe ExportPDF Pre Acknowledgement Payment(PAP) Form for Payment through any SBI Branch Pre Acknowledgement Payment(PAP) Form for Payment through any SBI Branch Convert PDF files to Word or Excel Date: 03-01-2020 Branch Teller: Use SCR 008765 Deposit > Fee Collection > State Bank Collect online. Date: 03-01-2020 Beneficiary/Remittance Details Select PDF File: Beneficiary/Remittance Details State Bank Collect Reference No. DUC5280276 T DUC5280276.pdf State Bank Collect Reference No. DUC5280276 Beneficiary: BHARAT ELECTRONICS LTD BHARAT ELECTRONICS LTD Beneficiary: Post of Trainee Engineer Software Div for BG CX. Category: 1 file / 16 KB Post of Trainee Engineer Software Div for BG CX. Last Date of Payment: 18-01-2020 23:45 Last Date of Payment 18-01-2020 23:45 Remitter Remitter Ram Convert To: 200.00 Collection Amount Microsoft Word (\*.docx) Collection Amount 200.00 59.00 59.00 Total (Rupees Two Hundred Fifty Nine Only) 259.00 Total (Rupees Two Hundred Fifty Nine Only) 259.00 Details of Cash / Cheques Rs P Recognize Text in English(U.S.) Change Mode of Payment (Choose Either Cash / Cheque) Cash PAN: Please quote your PAN for Cash remittance == Rs. 50,000 Total Rs Instructions for Depositor: This is not an e-receipt. After payment, please visit www.onlinesbi.com > 'State Bank Cash Notes Convert Collect' and click on the hyperlink at the bottom of the page to generate the e-receip +2000 +500 (To be Filled in by the Bank) +200 ► Create PDF Journal No: DUC5280276 +50 ▶ Send Files \*20 \*10 ▶ Store Files Deposit Date: Coins Total Rs Branch Stamp Cheque \_ Cheque Date: Drawee Bank: State Bank of India (other bank cheques not accepted under PAP) Signature of the Depositor Space for Bank use Branch Stamp EN 🔺 🜓 🏲 ঢ়

(Note: SB Collect Reference Number (sample number shown in above)generated after successful completion of payment has to be entered by the candidate in online application form in **Bank Reference** field).

## B. MAKING FEES PAYMENT DIRECTLY BY LOGGING ON TO WWW.ONLINESBI.COM

- 1. Go to www.onlinesbi.com and select: State Bank Collect.
- 2. Accept terms and conditions and click on proceed.
- 3. Select state of Corporation/Institution: All India.
- 4. Select type of Corporation/Institution: PSU Public Sector Undertaking and press =>Go.
- 5. Select PSU Public Sector Undertaking: Bharat Electronics Limited and press Submit.
- 6. Select payment category: and suitable post applied for.
- 7. Complete the payment as explained above.
- C. WHILE MAKING THE PAYMENT, PLEASE DO NOT USE BACK BUTTON (i.e. ←) AT THE BROWSERUNLESS SPECIFICALLY ALLOWED AT ONLINESBI. IN CASE BACK BUTTON IS OPERATED, CANDIDATE HAS TO COMPLETE THE PAYMENT AS MENTIONED IN "B" ABOVE.2